# Class Scheduler Instructions

Office of the Registrar

Registration Helpline

312-996-8600

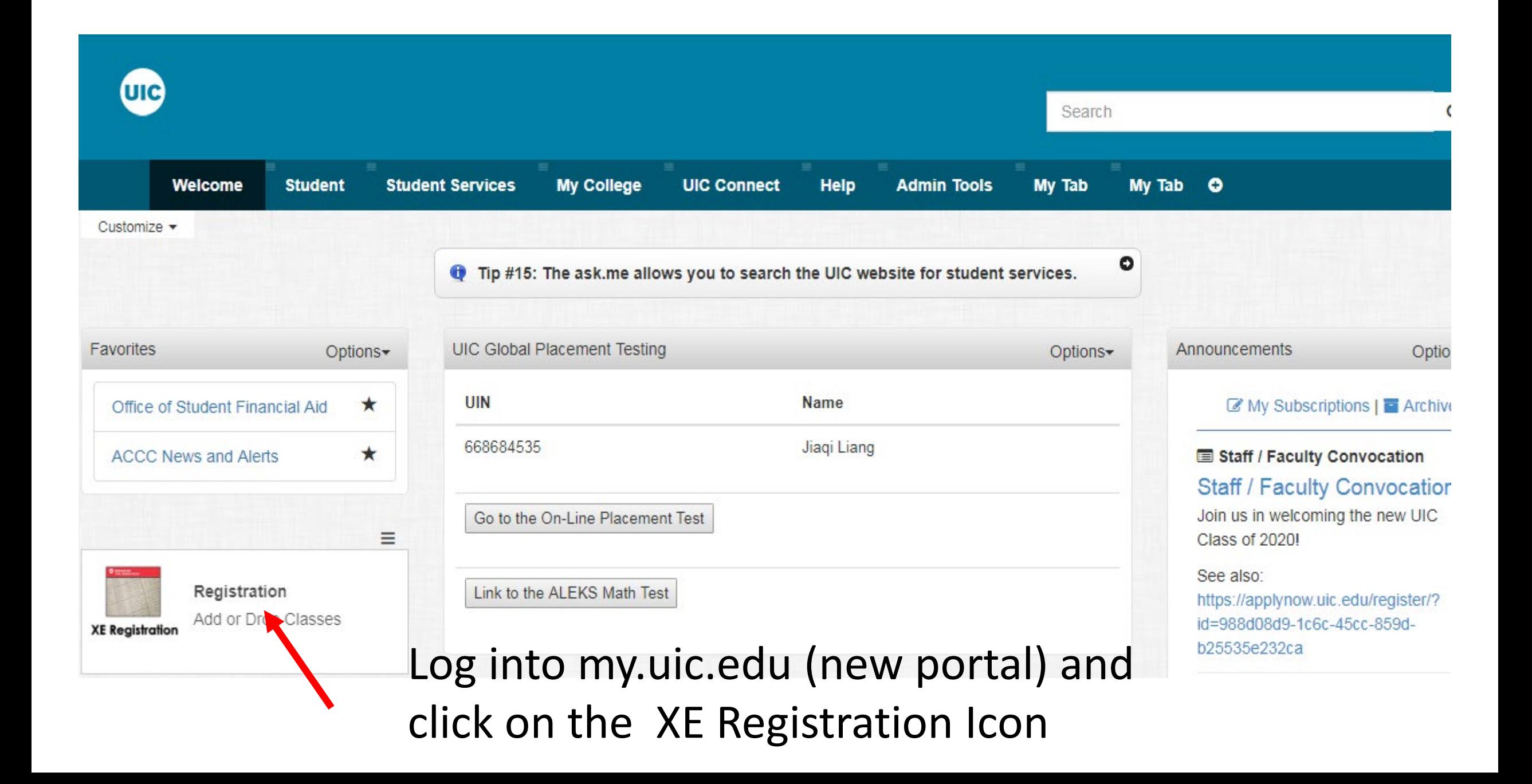

#### **REGISTRATION**

### What would you like to do?

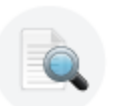

### **Browse Classes**

Looking for classes? In this section you can browse classes you find interesting.

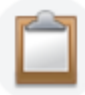

**Prepare for Registration** View registration status, update student term data, and complete preregistration requirements.

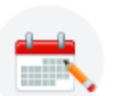

**Register for Classes** Search and register for your classes. You can also view and manage your schedule.

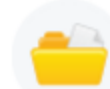

#### **View Registration Information** View your past schedules and your ungraded classes.

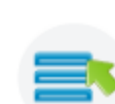

**Plan Ahead** Give yourself a head start by building plans. When you're ready to register, you'll be able to load these plans.

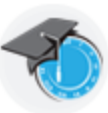

### **View Class Scheduler**

Class Schedule will allow you to build the optimal class schedule based on course prefere idea and setting aside time for breaks during the week. Use Class Scher der to generate the class schedule that fits your schedule.

## Click on View Class Scheduler

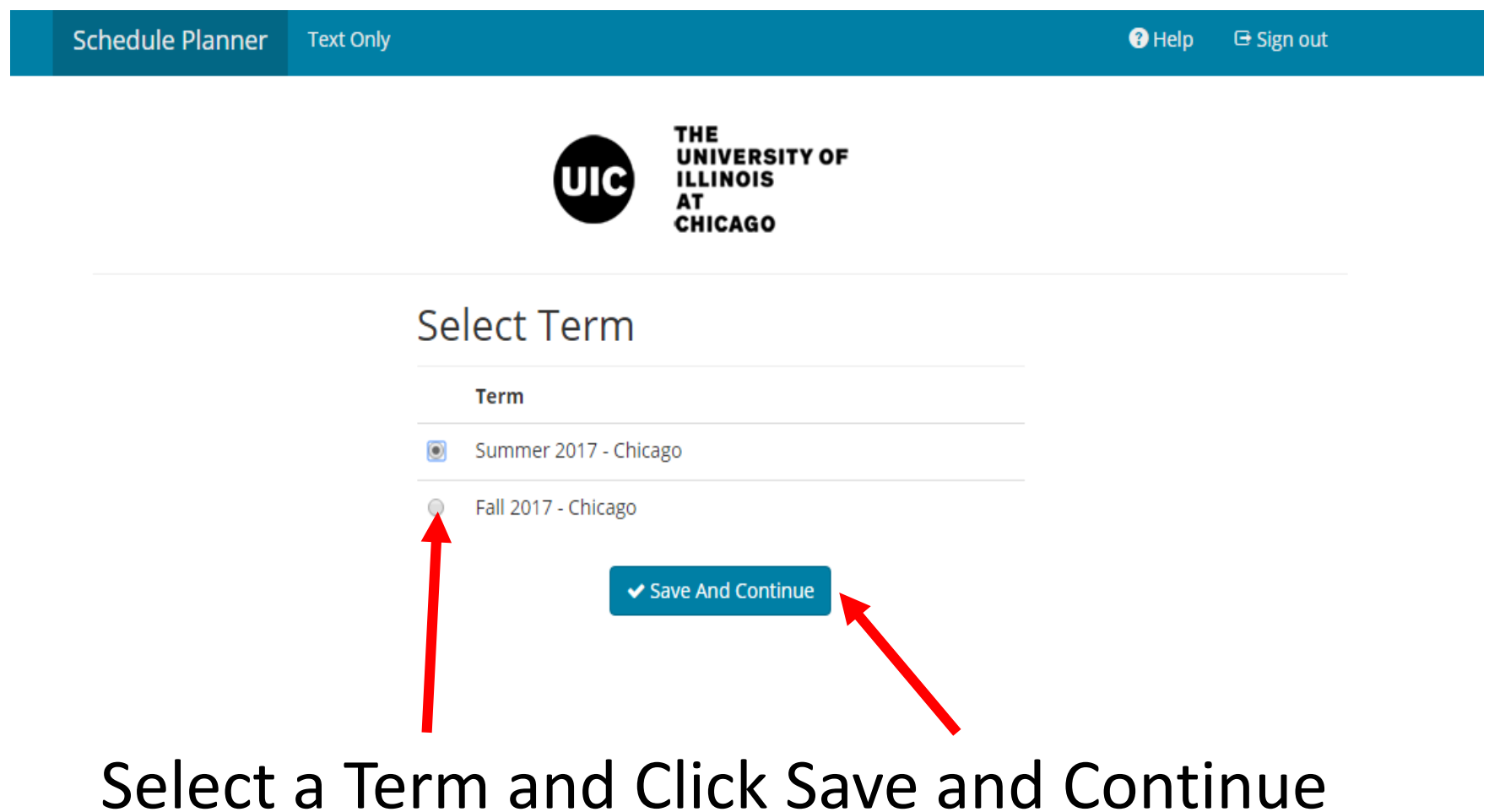

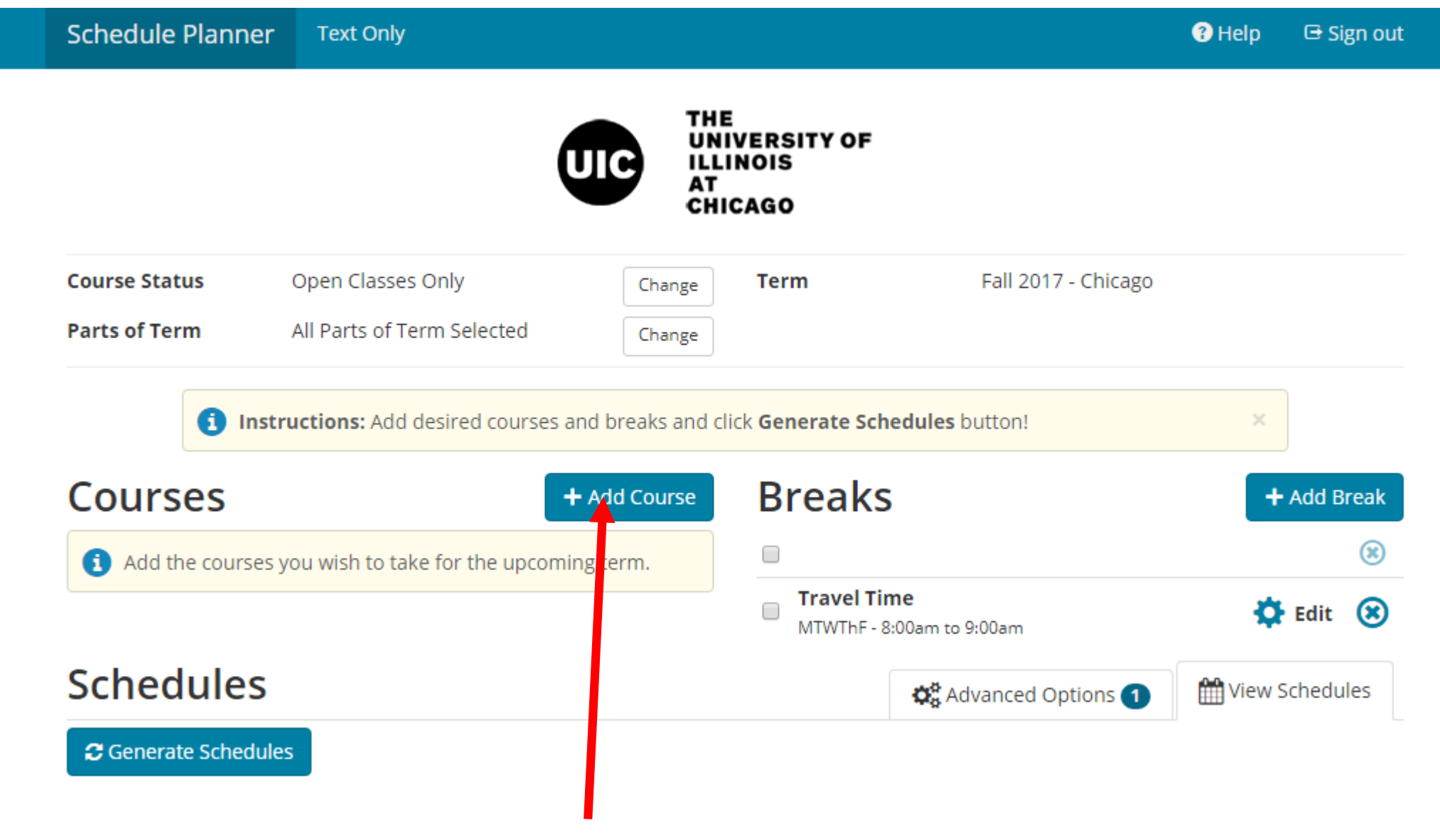

Click on "+Add Course" to start adding courses

### **Add Course**

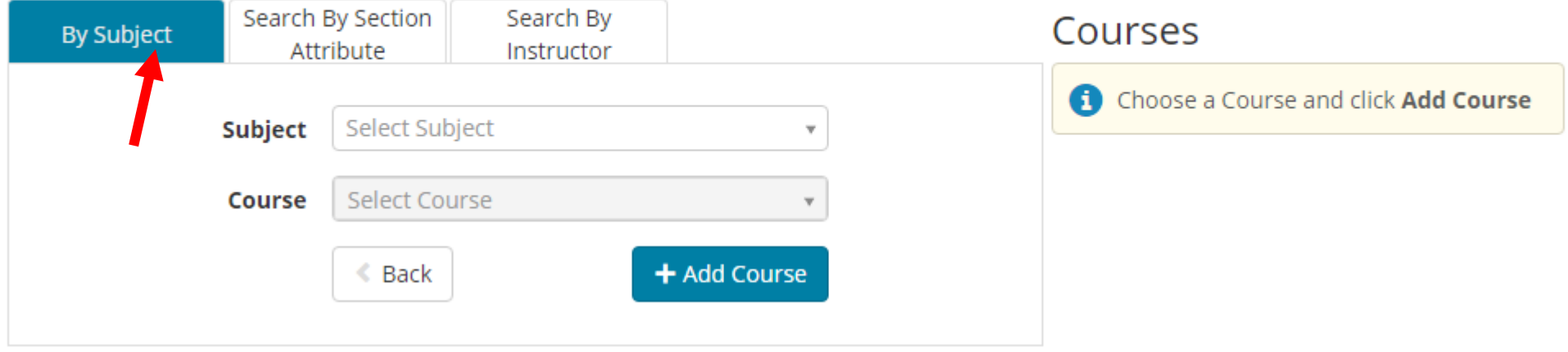

## Select a Course by Subject,

## Search By Subject

### **Add Course**

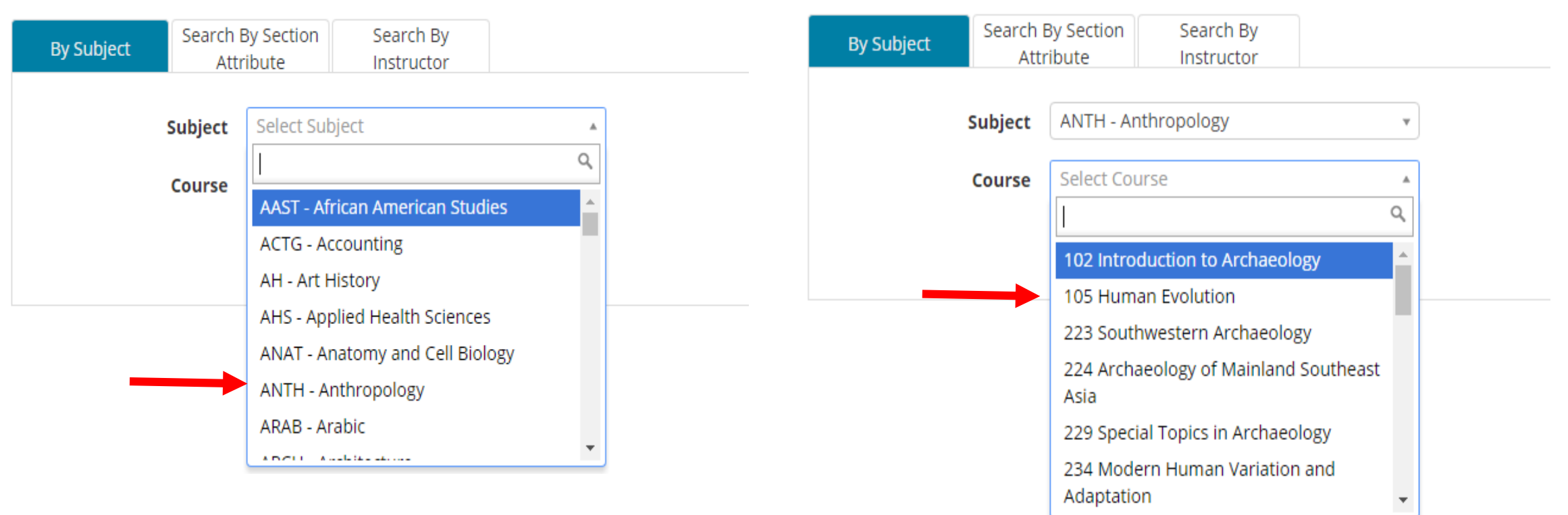

1. Select the Subject from the dropdown

### **Add Course**

2. Select the Course from the dropdown

### **Add Course**

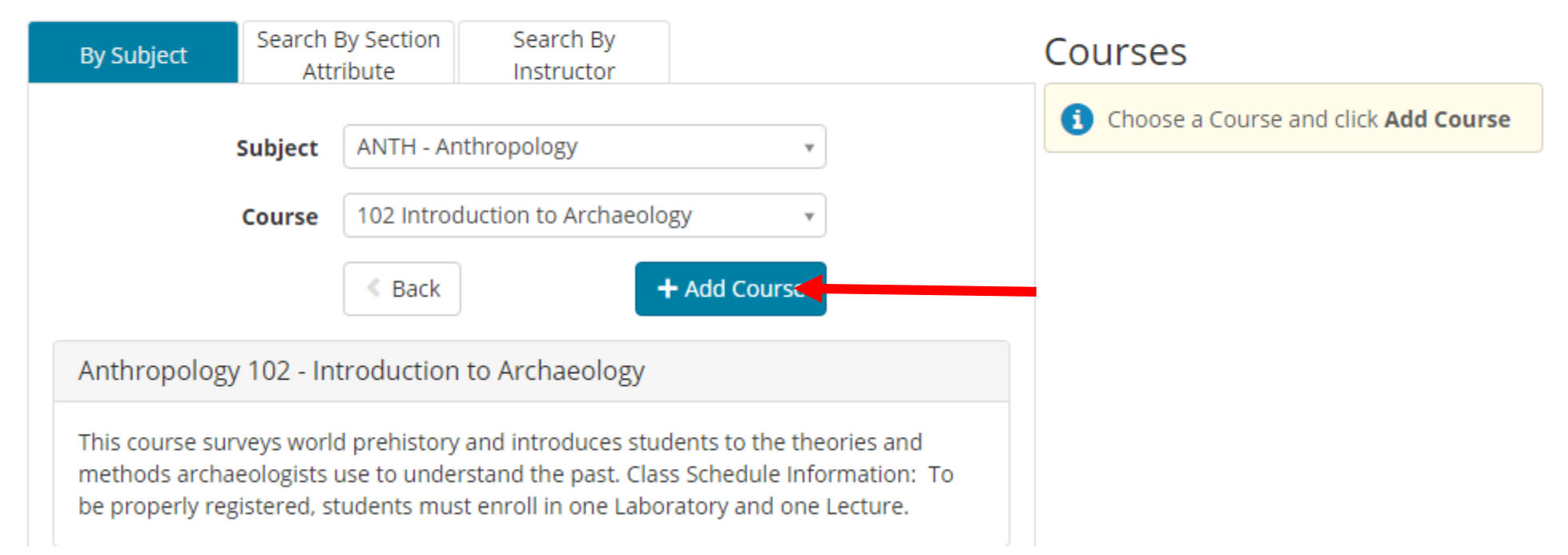

### Click on "+Add Course" to add it to the Courses List

### **Add Course**

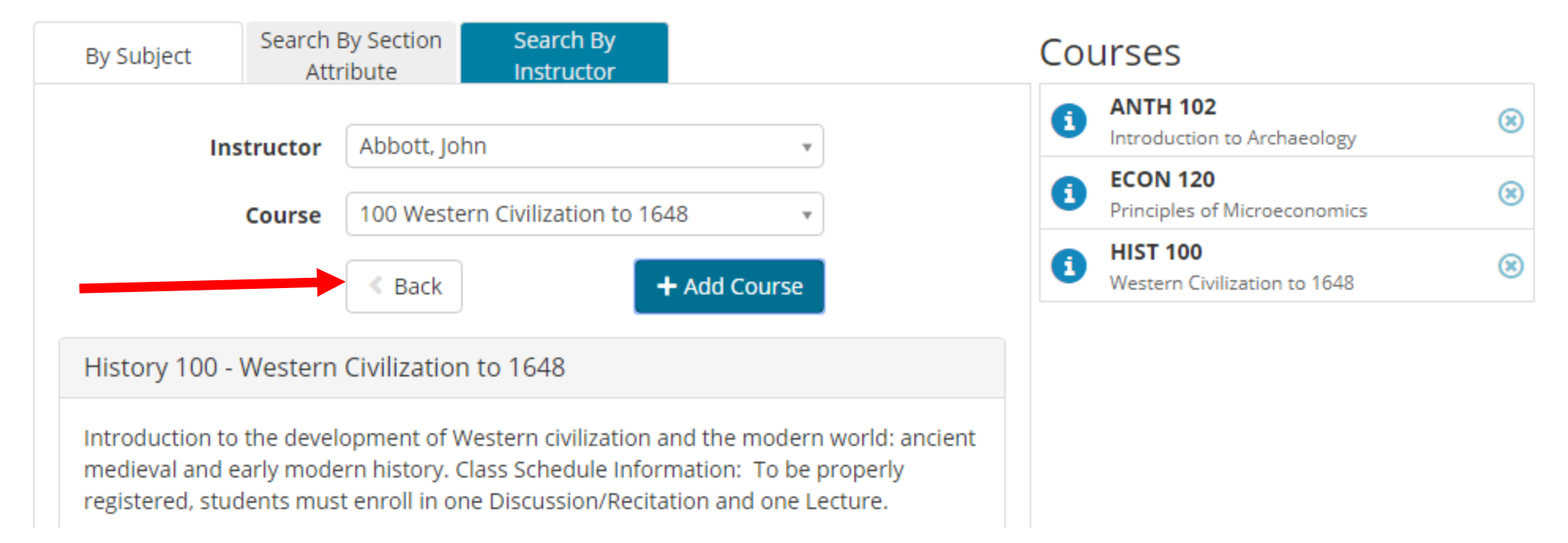

After adding all of your courses, click on the Back Button (not the browser button) to return to the main page

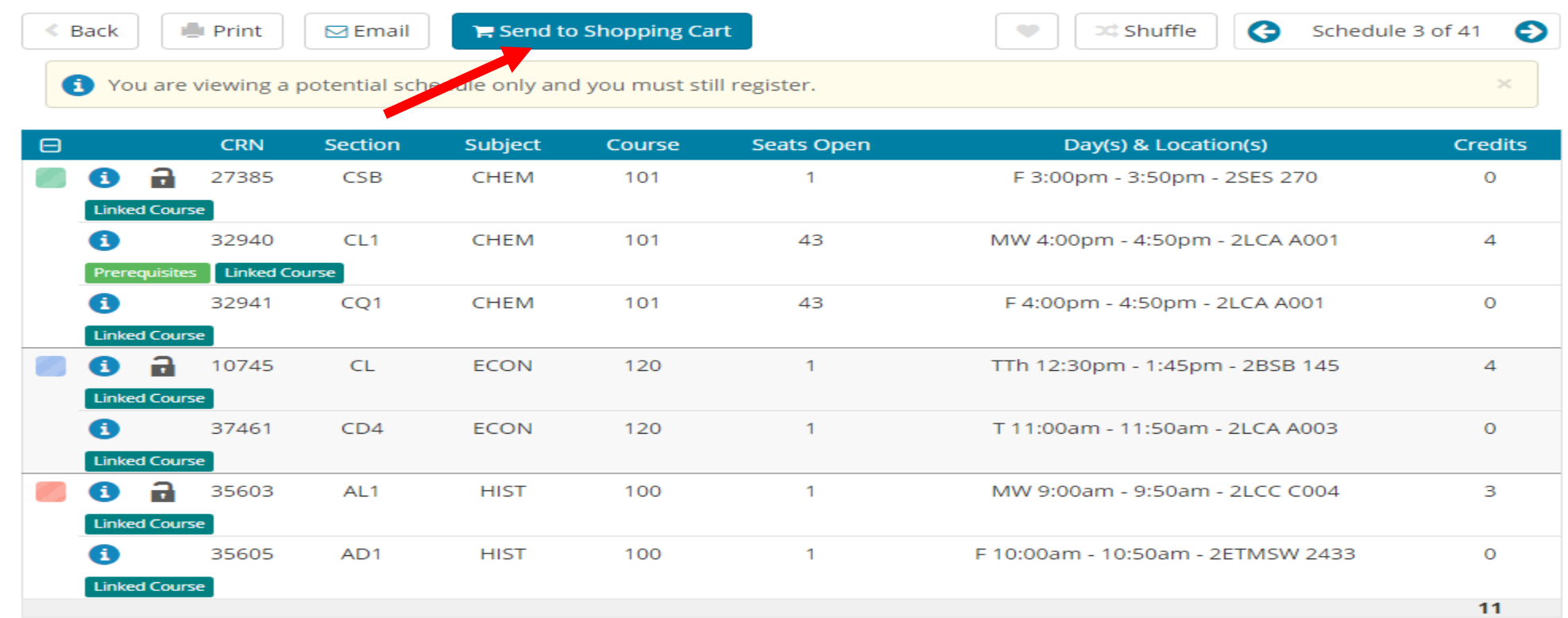

After finding the perfect schedule, click the "Send to Shopping Cart" button. You will be taken back to the XE Registration Menu. Warning: You are not registered for classes until you go through the XE Registration process.

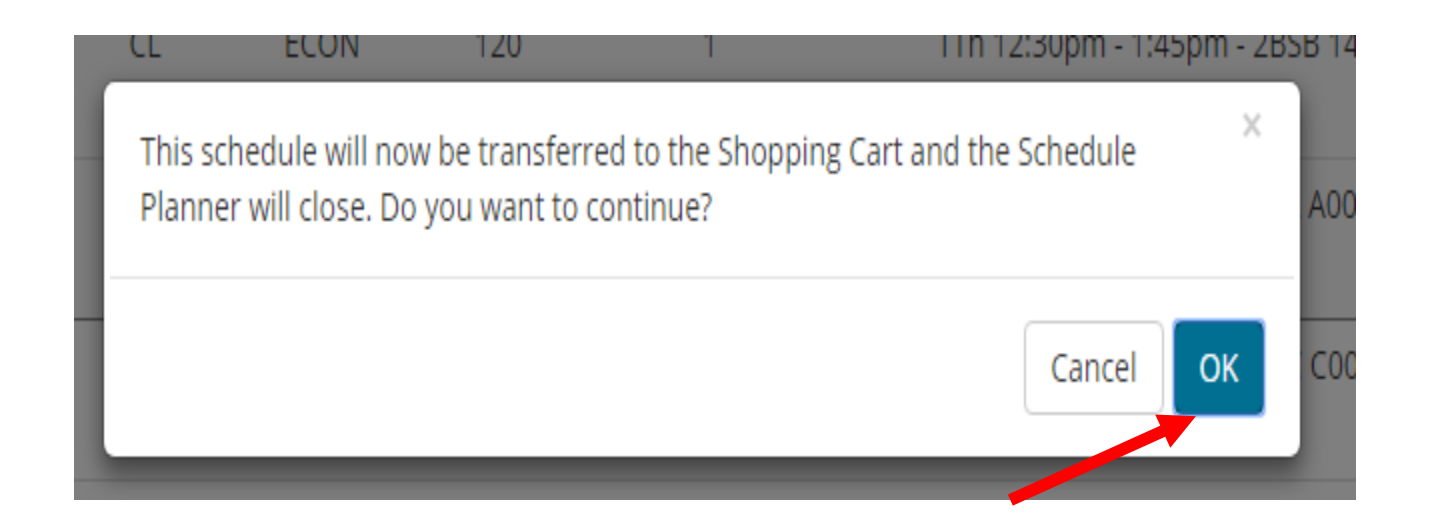

## Click OK to go back to the menu.

### What would you like to do?

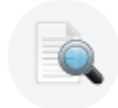

**Browse Classes** Looking for classes? In this section you can browse classes you find interesting.

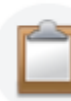

Prepare for Registration View registration status, update student term data, and complete preregistration requirements.

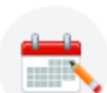

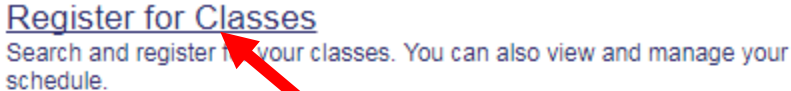

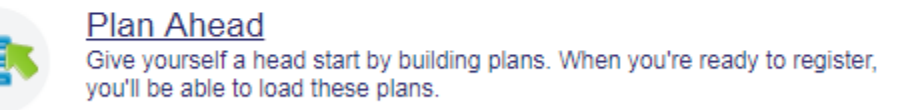

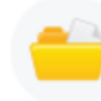

**View Registration Information** View your past schedules and your ungraded classes.

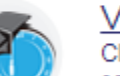

**View Class Scheduler** Class Scheduler will allow you to build the optimal class schedule based on course preferences and setting aside time for breaks during the week. Use Class Scheduler to generate the class schedule that fits your schedule.

Click on Register for Classes. Remember, you are not registered for classes until you complete the registration process.

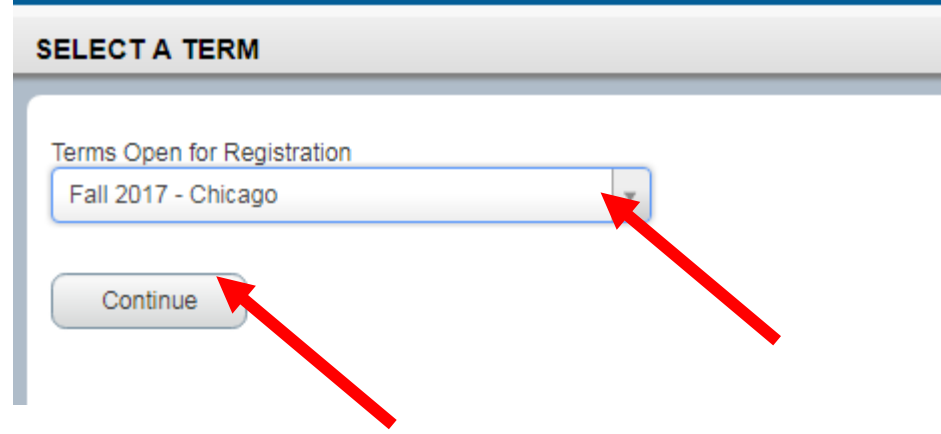

## Select the Term and click on Continue.

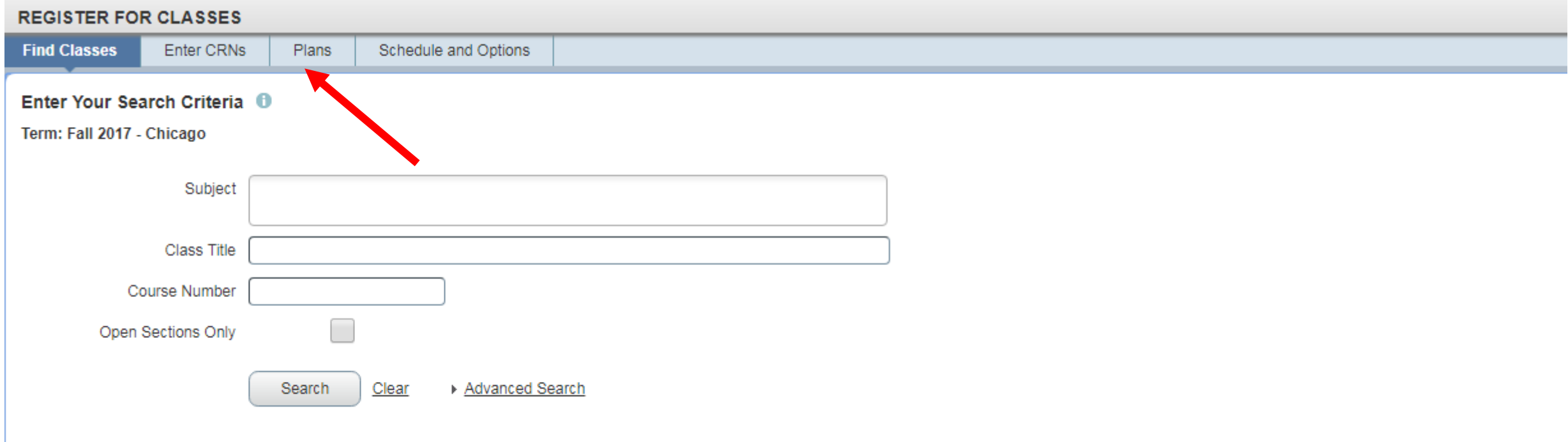

### Click on Plans

#### Register from a plan.

Term: Fall 2017 - Chicago

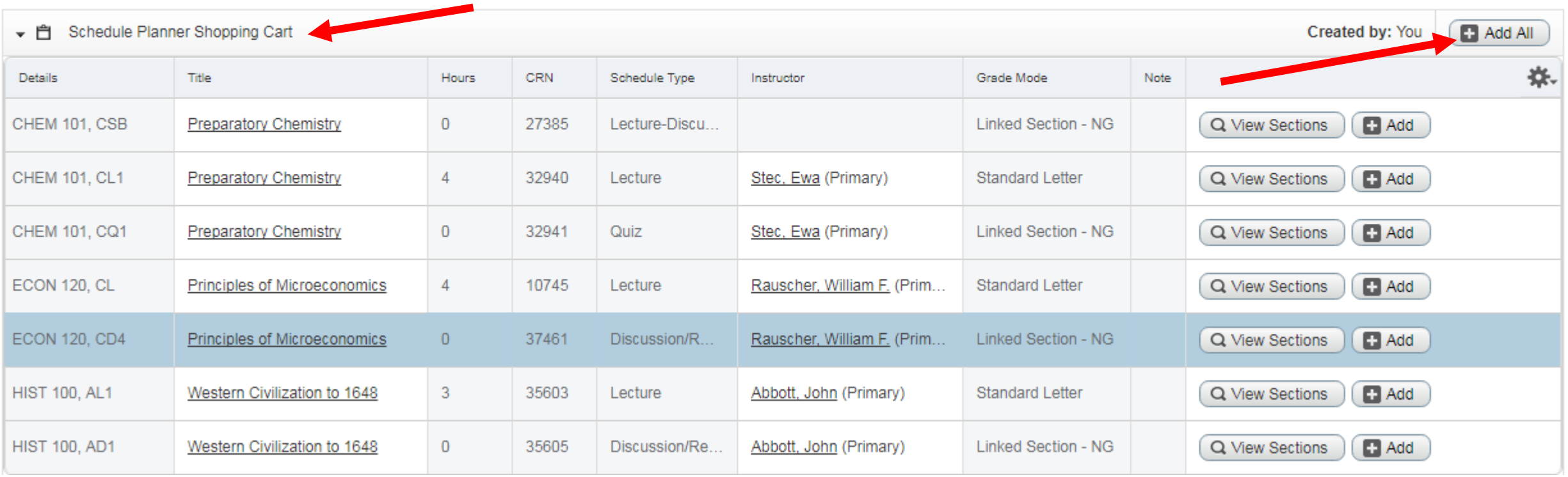

Click on "Add All" to Add your sections to the "Summary" for the Plan named – Schedule Planner Shopping Cart..

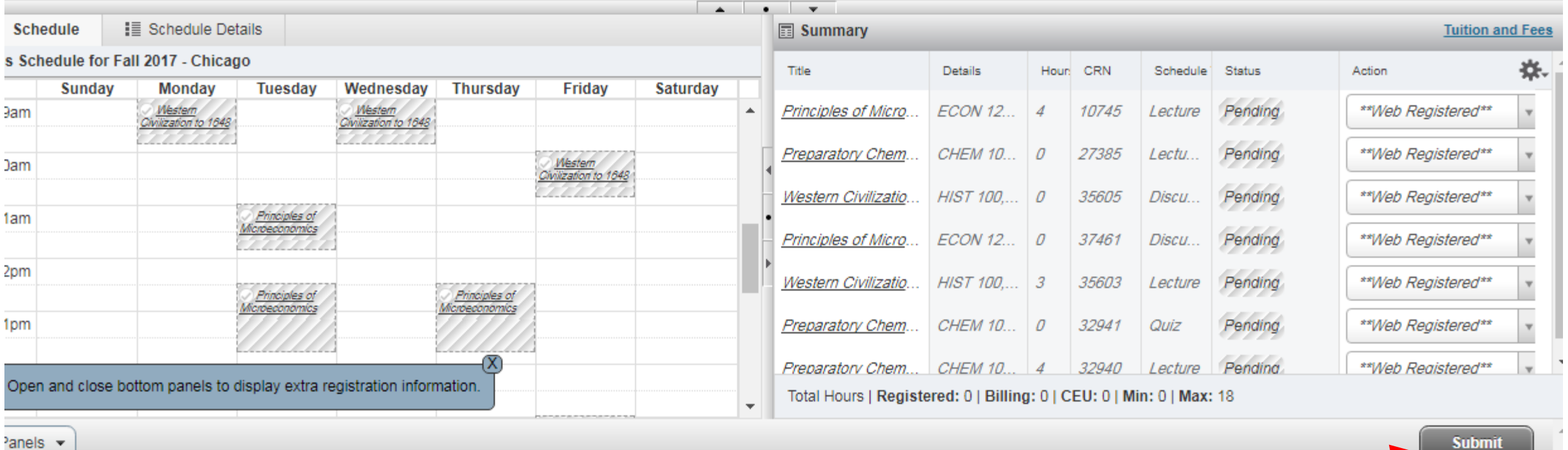

Click on "Submit" to register for the sections.

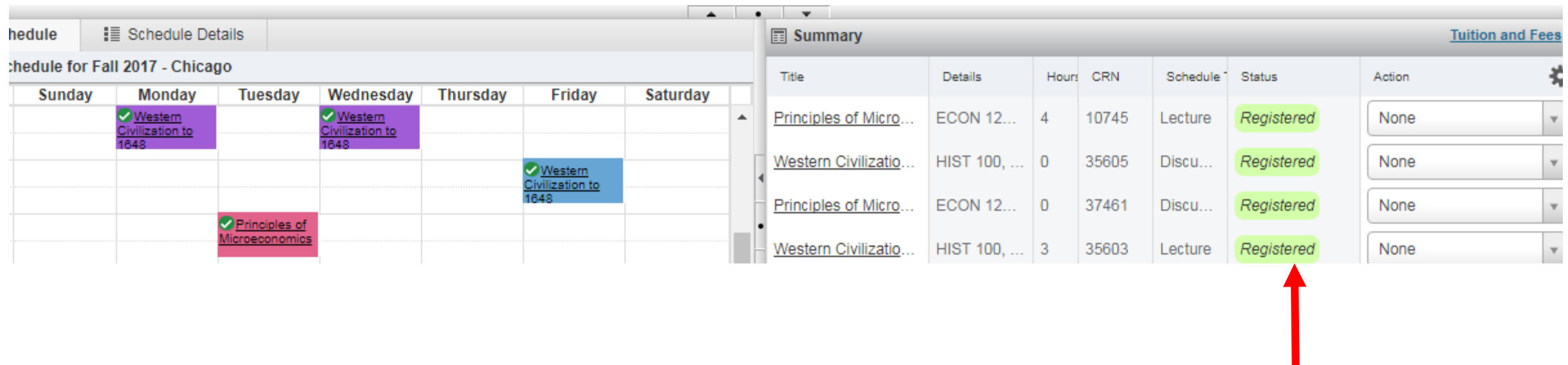

You are not registered until the status states "Registered". Correct any errors.

## Questions or Help

•Please contact the Registration Help Line during normal business hours Monday through Friday – 8:30am – 5:00pm.

## •Help Line: (312) 996-8600